**PFM-336I** 

 386SX-40 PC/104 CPU Card With LCD & DiskOnChip®

> PFM-336I Manual 1st Ed. April. 2005

# Copyright Notice

This document is copyrighted, 2005. All rights are reserved. The original manufacturer reserves the right to make improvements to the products described in this manual at any time without notice.

No part of this manual may be reproduced, copied, translated, or transmitted in any form or by any means without the prior written permission of the original manufacturer. Information provided in this manual is intended to be accurate and reliable. However, the original manufacturer assumes no responsibility for its use, or for any infringements upon the rights of third parties that may result from its use.

The material in this document is for product information only and is subject to change without notice. While reasonable efforts have been made in the preparation of this document to assure its accuracy, AAEON assumes no liabilities resulting from errors or omissions in this document, or from the use of the information contained herein.

AAEON reserves the right to make changes in the product design without notice to its users.

# Acknowledgments

All other products' name or trademarks are properties of their respective owners.

- ITE is a trademark of Integrated Technology Express, Inc.
- IBM, PC/AT, PS/2, and VGA are trademarks of International Business Machines Corporation.

# Packing List

Before you begin installing your card, please make sure that the following materials have been shipped:

- 1 PFM-336I PC/104 CPU Card
- 1 Manual
- 1 Jumper Cap
- 1 8-pin (4 x 2 pin header) for Keyboard & PS/2 mouse
- 1 FDD Cable
- 1 IDE Cable
- 1 SVGA Adapter
- 1 Parallel Port Adapter
- 2 Serial Ports Adapter

If any of these items should be missing or damaged, please contact your distributor or sales representative immediately.

# **Contents**

# **Chapter 1 General Information**

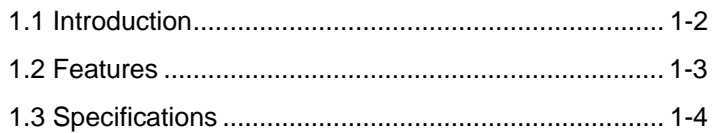

# **Chapter 2 Quick Installation Guide**

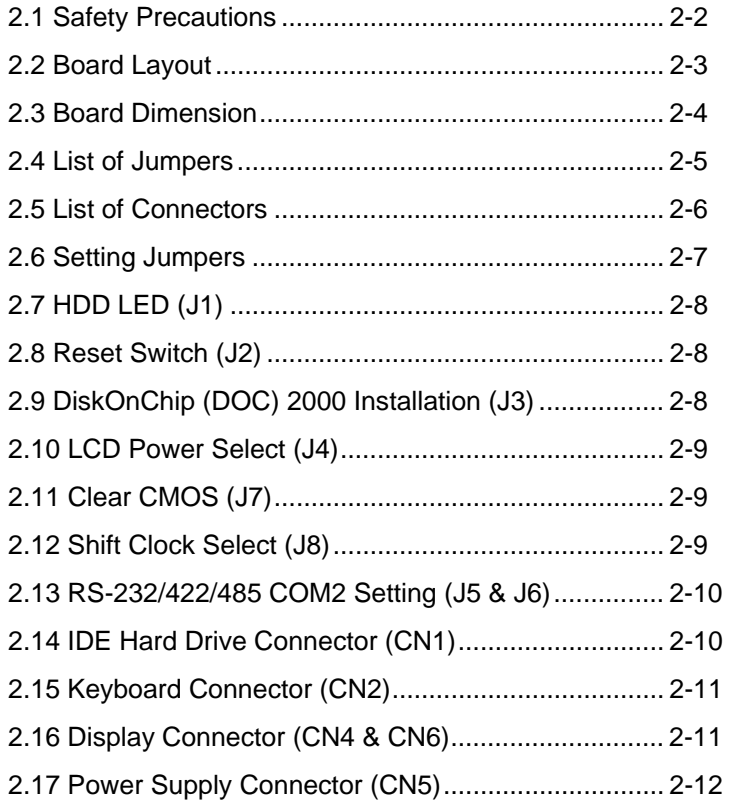

### **PC/104 CPU Card PFM-336I**

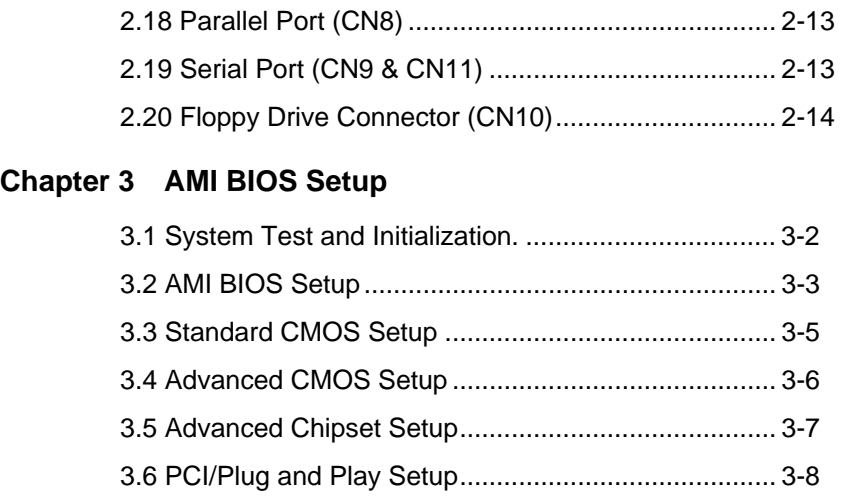

3.7 Peripheral Setup........................................................ 3-9

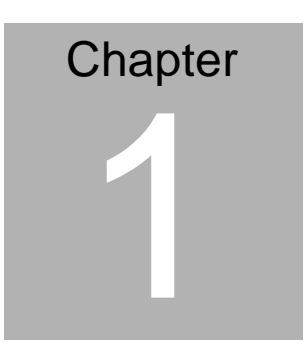

# **General Information**

#### **1.1 Introduction**

The PFM-336I comes equipped with an embedded microcontroller ALi M6117C which is Intel 386SX-40 compatible. In addition, it comes with two serial ports (RS-232), one bi-directional printer port supporting SPP, ECP and EPP modes, and IDE HDD interface and a floppy disk controller. With its industrial grade reliability, the PFM-336I can operate continuously at temperature up to 140°F (60°C).

The PFM-336I is specially designed as a compact all-in-one CPU card which incorporates a PC/104 connector into its design, making non-passive backplane SBC applications possible. The numerous features provide an ideal price/performance solution for high-end commercial and industrial applications where stability and reliability are essential.

The PFM-336I features an SVGA interface which supports CRT and Flat Panel (TFT, STN and Mono displays), with 512KB onboard display memory.

#### **1.2 Features**

- Onboard ALi M6117C, Intel<sup>®</sup> 386SX-40 compatible CPU
- Onboard 8Mbytes EDO DRAM
- C&T 65545 LCD controller with 512KB display memory

# **1.3 Specifications**

# **System**

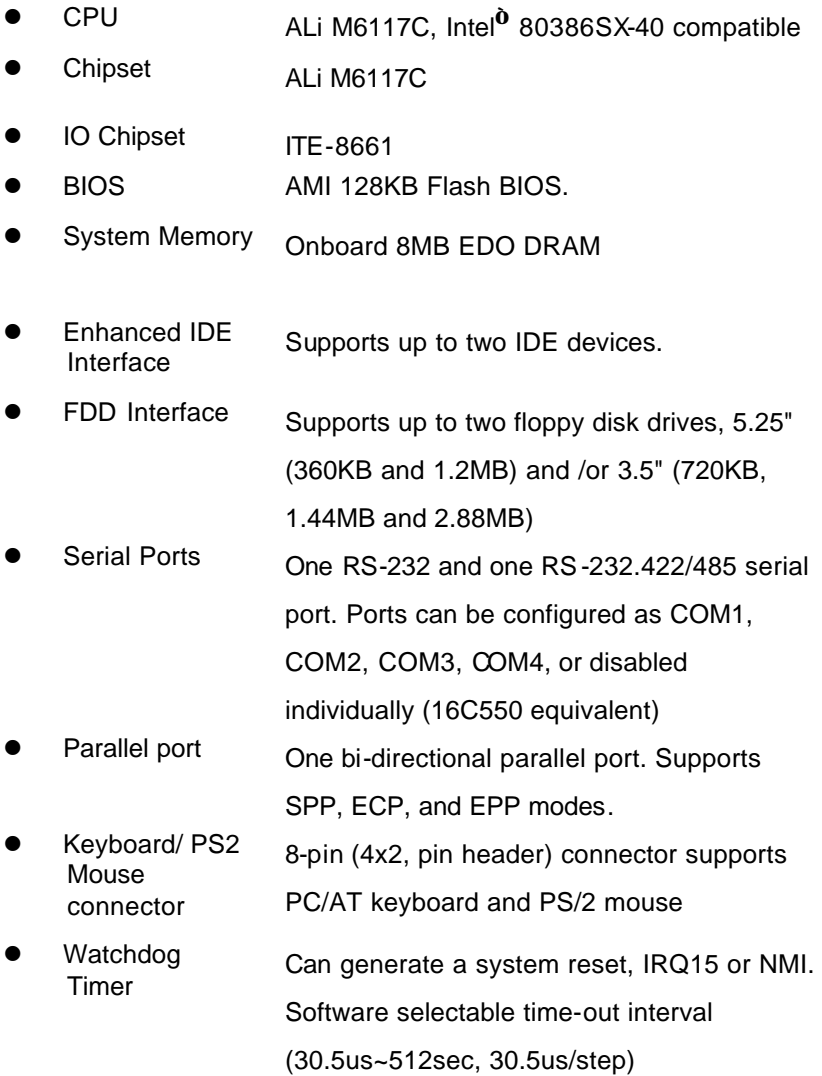

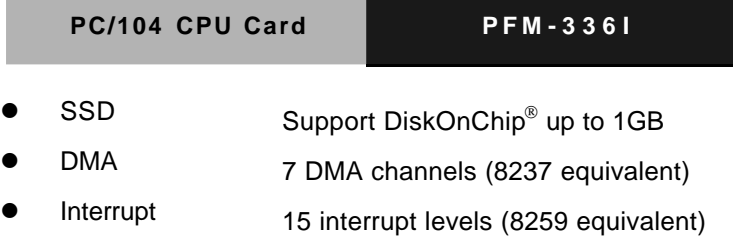

#### **Display**

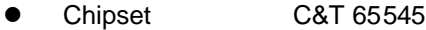

- Display Memory 512KB
- Display Type Supports non-interlaced CRT and LCD (TFT, DSTN and Mono).
- Resolution Up to 800 x 600 @ 256 colors

#### **Expansion Interface**

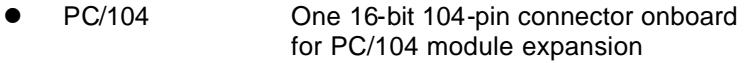

#### **Mechanical and Environment**

 $\bullet$  Dimension 3.77"(L) x 3.54"(W) l Weight 0.61b (0.25kg) **Operating Temperature** 0~60°C (32~140°F) Power Supply Voltage +5V(4.75V to 5.25V)

**PC/104 CPU Card PFM-336I**

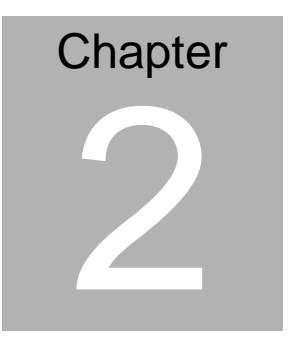

# **Quick Installation Guide**

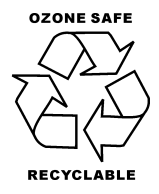

# **2.1 Safety Precautions**

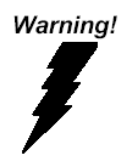

*Always completely disconnect the power cord from your board whenever you are working on it. Do not make connections while the power is on, because a sudden rush of power can damage sensitive electronic components.* 

Caution!

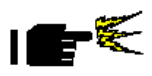

*Always ground yourself to remove any static charge before touching the board. Modern electronic devices are very sensitive to static electric charges. Use a grounding wrist strap at all times. Place all electronic components on a static-dissipative surface or in a static-shielded bag when they are not in the chassis* 

### **2.2 Board Layout**

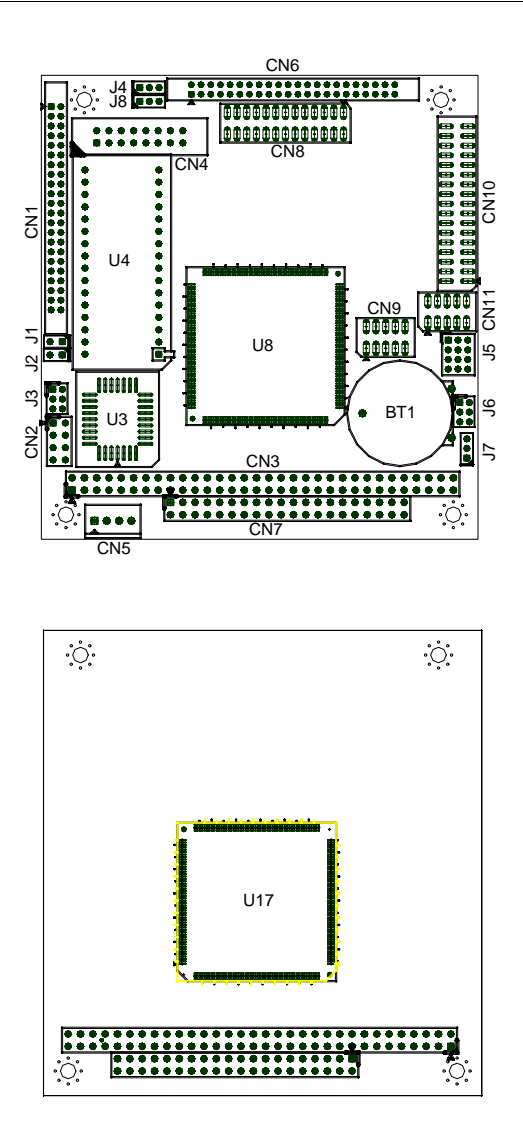

### **2.3 Board Dimension**

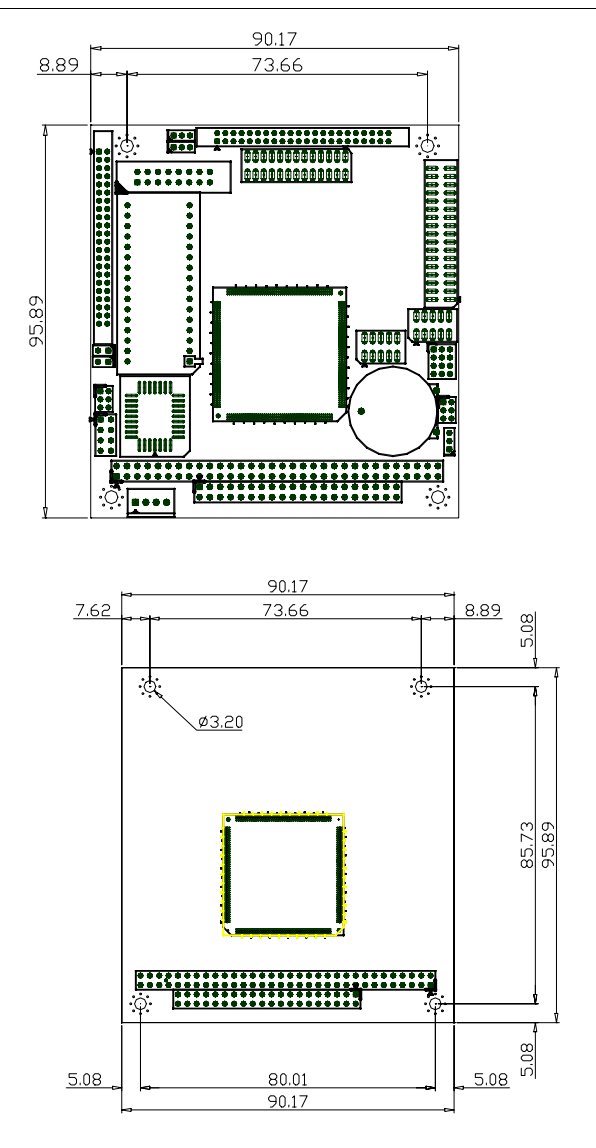

#### **2.4 List of Jumpers**

The board has a number of jumpers that allow you to configure your system to suit your application.

The table below shows the function of each of the board's jumpers:

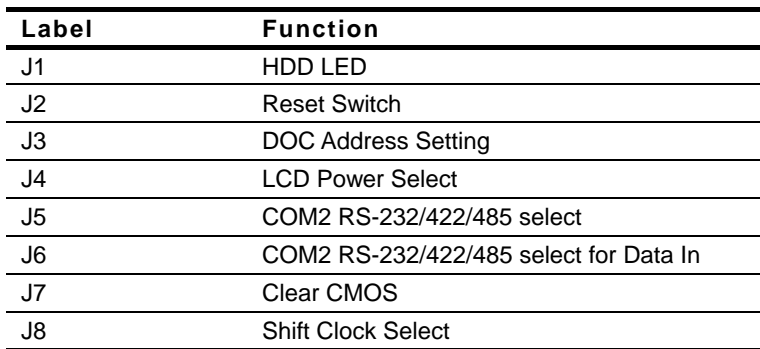

#### **Jumpers**

# **2.5 List of Connectors**

The board has a number of connectors that allow you to configure your system to suit your application. The table below shows the function of each of the board's connectors:

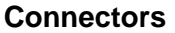

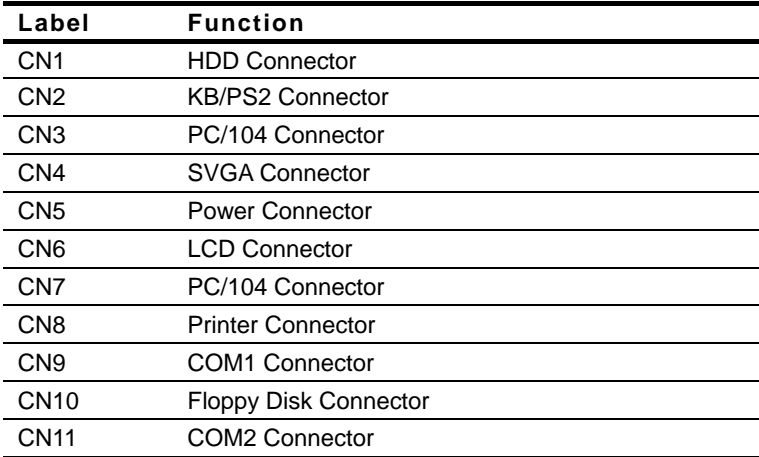

#### **2.6 Setting Jumpers**

You configure your card to match the needs of your application by setting jumpers. A jumper is the simplest kind of electric switch. It consists of two metal pins and a small metal clip (often protected by a plastic cover) that slides over the pins to connect them. To "close" a jumper you connect the pins with the clip.

To "open" a jumper you remove the clip. Sometimes a jumper will have three pins, labeled 1, 2 and 3. In this case you would connect either pins 1 and 2 or 2 and 3.

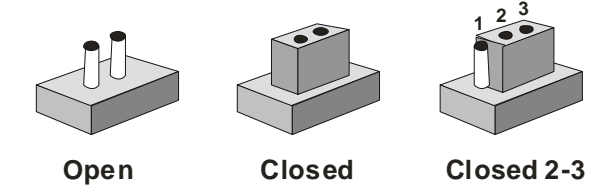

A pair of needle-nose pliers may be helpful when working with jumpers.

If you have any doubts about the best hardware configuration for your application, contact your local distributor or sales representative before you make any change.

Generally, you simply need a standard cable to make most connections.

# **2.7 HDD LED (J1)**

You can connect a LED to indicate that an IDE device is in use.

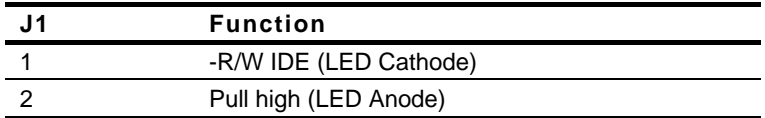

#### **2.8 Reset Switch (J2)**

You can connect an external switch to easily reset your computer. This switch restarts your computer as if you had turned off the power then turned it back on.

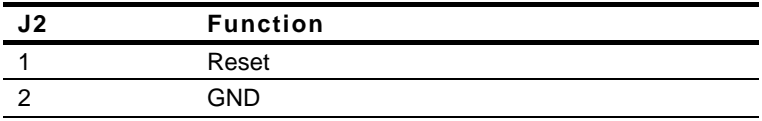

#### **2.9 DiskOnChip (DOC) 2000 Installation (J3)**

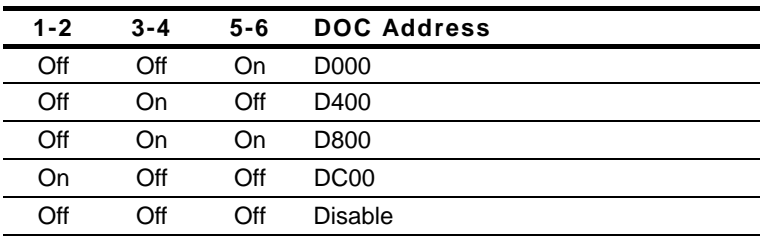

#### **PC/104 CPU Card PFM-336I**

#### **2.10 LCD Power Select (J4)**

You can use J4 jumper to select the voltage setting for the LCD power. To select a certain voltage level close the corresponding pin numbers with a pin cap. Pin 1-2 will provide +5V of power and pin 2-3 will provide +3.3V of power.

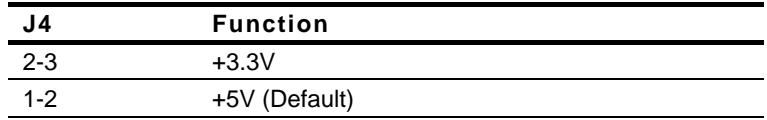

#### **2.11 Clear CMOS (J7)**

#### *Warning:*

*To avoid damaging the computer, always turn off the power supply before setting " Clear CMOS." Before turning on the power supply, set the jumper back to "Normal."*

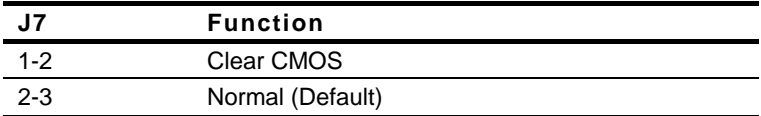

#### **2.12 Shift Clock Select (J8)**

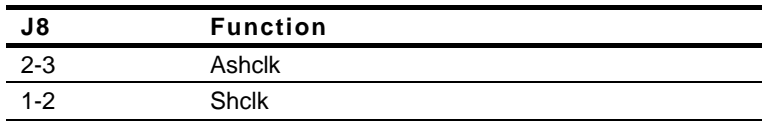

#### **2.13 RS-232/422/485 COM2 Setting (J5 & J6)**

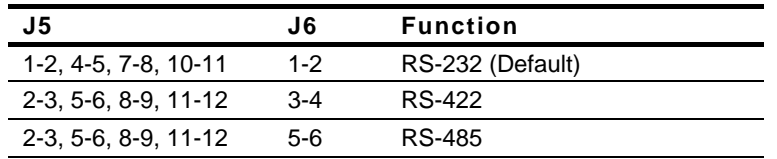

## **2.14 IDE Hard Drive Connector (CN1)**

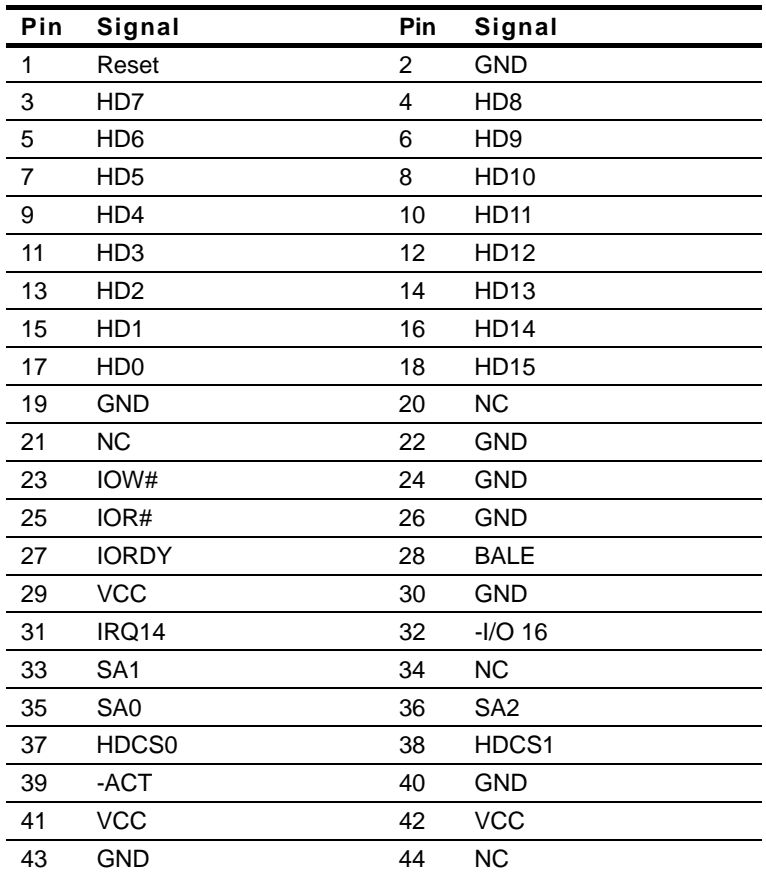

#### **2.15 Keyboard Connector (CN2)**

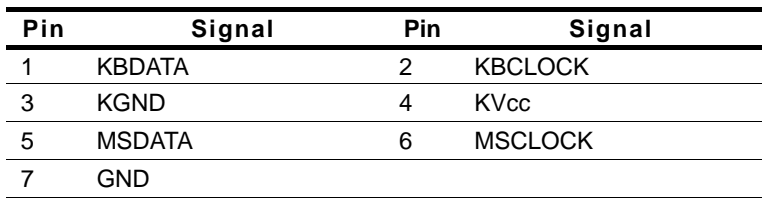

#### **2.16 Display Connector (CN4 & CN6)**

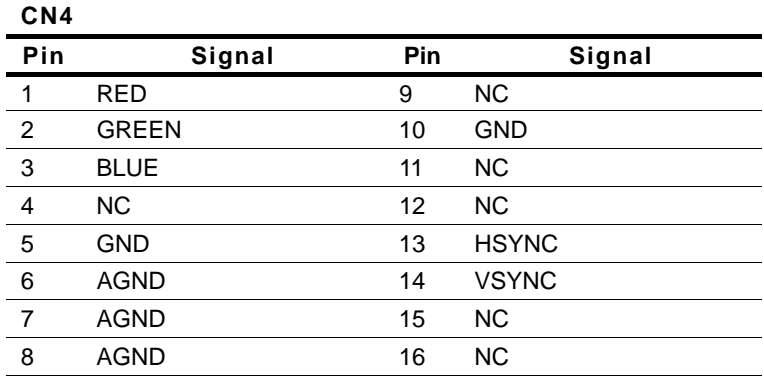

#### **CN6**

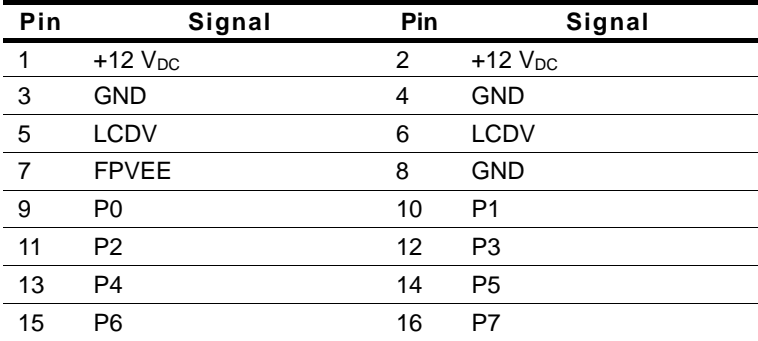

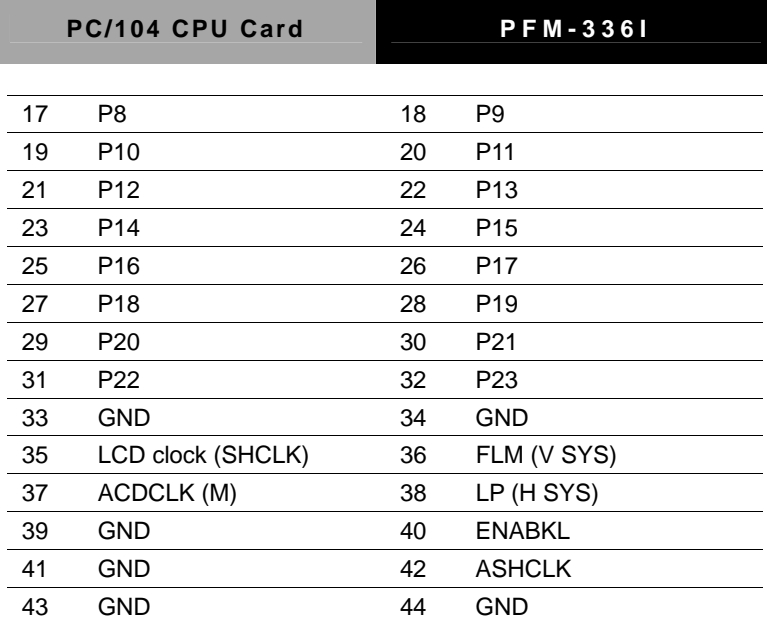

# **2.17 Power Supply Connector (CN5)**

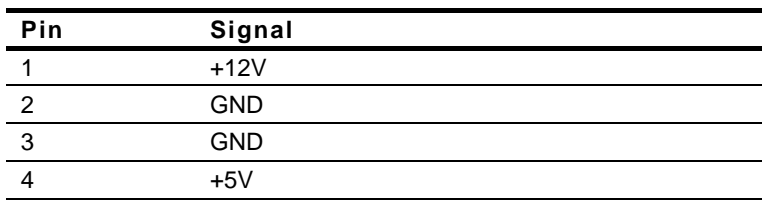

#### **2.18 Parallel Port (CN8)**

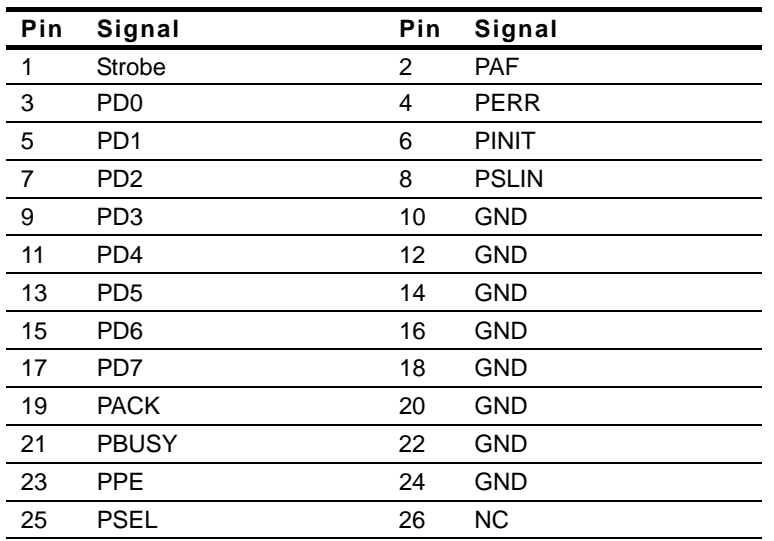

#### **2.19 Serial Port (CN9 & CN11)**

#### **COM1 Connector (CN9)**

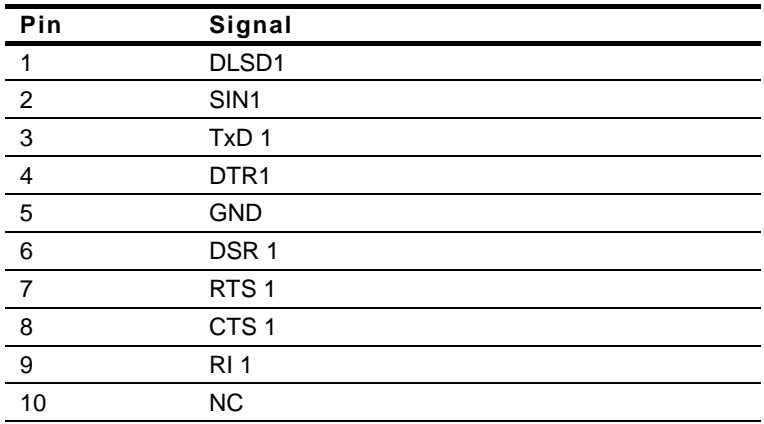

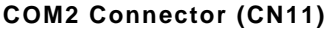

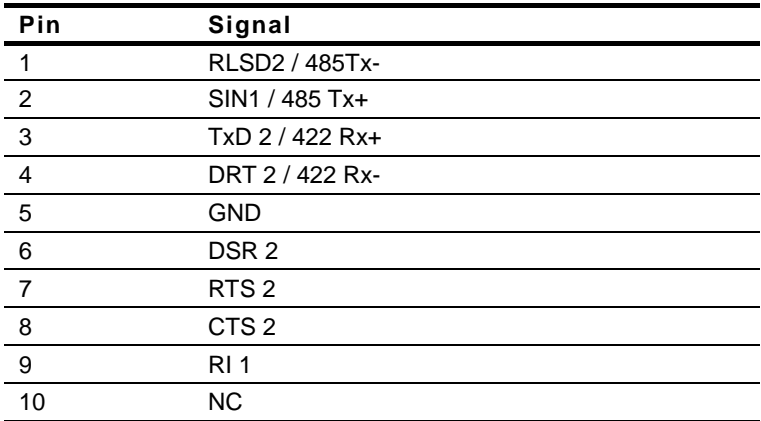

### **2.20 Floppy Drive Connector (CN10)**

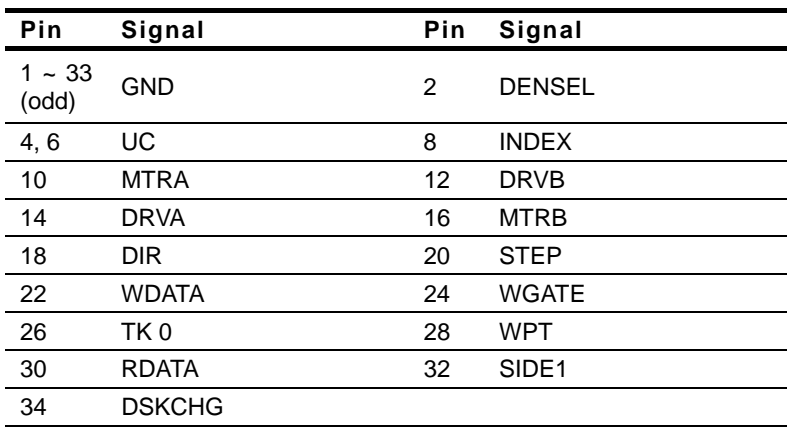

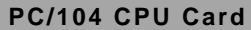

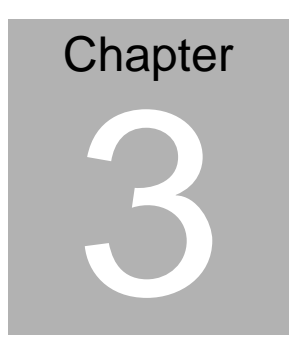

# **AMI BIOS Setup**

#### **PC/104 CPU Card PFM-336I**

#### **3.1 System Test and Initialization**

These routines test and initialize board hardware. If the routines encounter an error during the tests, you will either hear a few short beeps or see an error message on the screen. There are two kinds of errors: fatal and non-fatal. The system can usually continue the boot up sequence with non-fatal errors. Non-fatal error messages usually appear on the screen along with the following instructions:

```
Press <F1> to RESUME
```
Write down the message and press the F1 key to continue the boot up sequence.

## **System configuration verification**

These routines check the current system configuration against the values stored in the CMOS memory. If they do not match, the program outputs an error message. You will then need to run the BIOS setup program to set the configuration information in memory.

There are three situations in which you will need to change the CMOS settings:

- 1. You are starting your system for the first time
- 2. You have changed the hardware attached to your system
- 3. The CMOS memory has lost power and the configuration information has been erased.

The PFM-336I CMOS memory has an integral lithium battery backup for data retention. However, you will need to replace the complete unit when it finally runs down.

#### **3.2 AMI BIOS setup**

AMI BIOS ROM has a built-in Setup program that allows users to modify the basic system configuration. This type of information is stored in battery-backed CMOS RAM so that it retains the Setup information when the power is turned off.

# **Entering setup**

Power on the computer and press <Del> immediately. This will allow you to enter Setup.

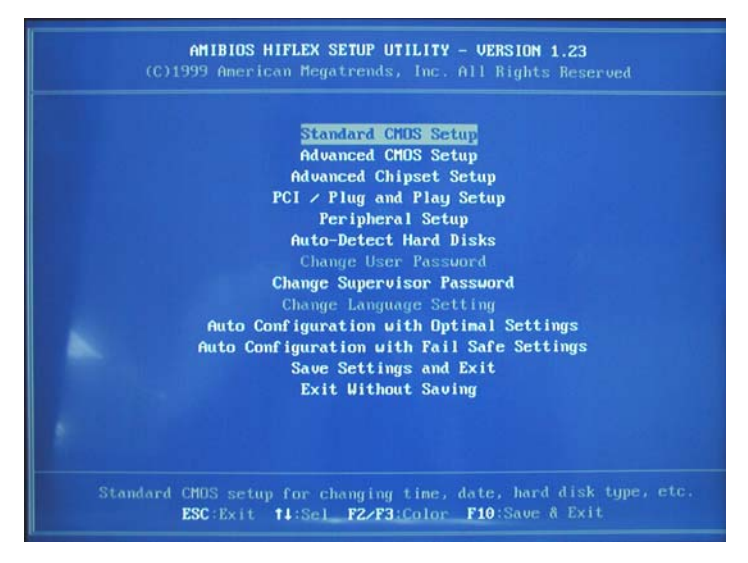

# **Standard CMOS Setup**

Use this menu for basic system configuration. (Date, time, IDE, etc.)

# **Advanced CMOS Setup**

Use this menu to set the advanced features available on your system.

**PC/104 CPU Card PFM-336I**

# **Advanced Chipset Setup**

Use this menu to change the values in the chipset registers and optimize your system performance.

# **PCI/Plug and Play Configurations**

This entry appears if your system supports PnP/PCI.

## **Peripheral Setup**

Use this menu for peripherals configuration. (serial port, Ir Port etc.)

## **Auto-Detect Hard Disks**

**Change Supervisor Password** 

**Auto Configuration with Optimal Settings** 

**Auto Configuration with Fail Safe Settings** 

**Save Settings and Exit** 

**Exit Without Saving** 

#### **3.3 Standard CMOS Setup**

When you choose the Standard CMOS Setup option from the INITIAL SETUP SCREEN menu**,** the screen shown below is displayed. This standard Setup Menu allows users to configure system components such as date, time, hard disk drive, floppy drive and display.

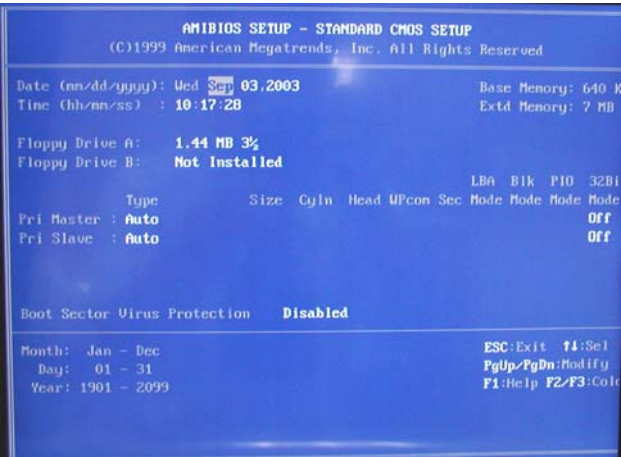

#### **3.4 Advanced CMOS Setup**

By choosing the Advanced CMOS Setup option from the INITIAL SETUP SCREEN menu, the screen below is displayed.

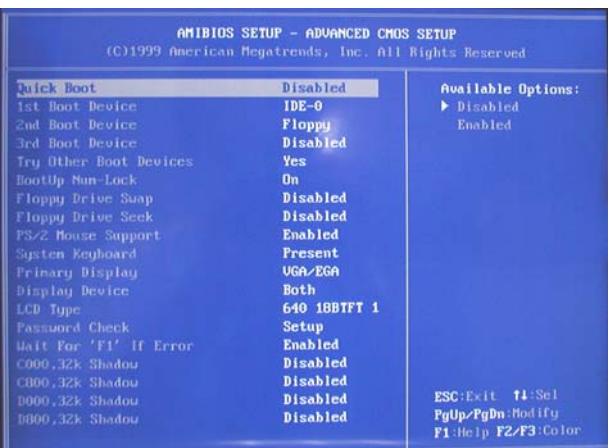

### **3.5 Advanced Chipset Setup**

By choosing the Advanced Chipset Setup option from the INITIAL SETUP SCREEN menu, the screen below is displayed.

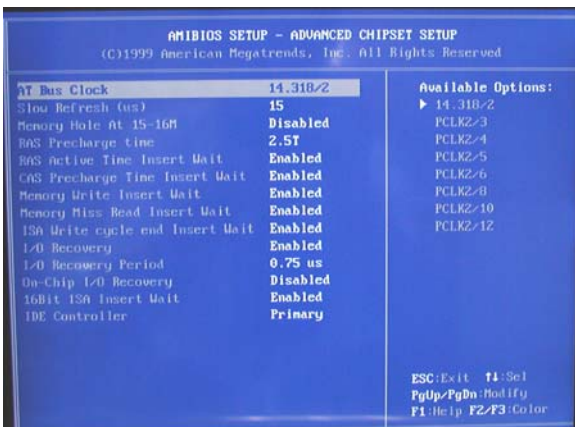

#### **3.6 PCI/Plug and Play Setup**

By choosing the PCI/Plug and Play Setup from the INITIAL SETUP SCREEN menu, the screen below is displayed.

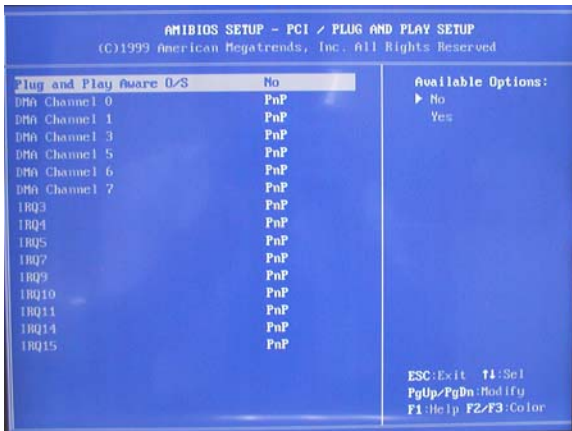

#### **3.7 Peripheral Setup**

By choosing the Peripheral Setup from the INITIAL SETUP SCREEN menu, the screen below is displayed.

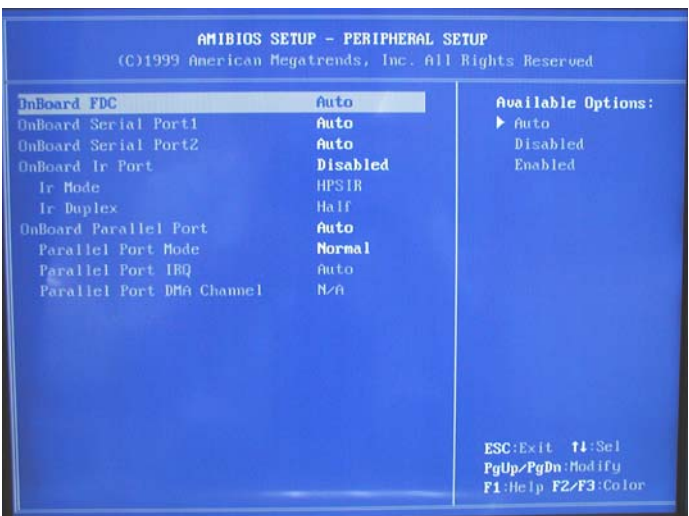